Tap "Tap to speak" and speak a message.

Then hit the send icon to the right of the message:

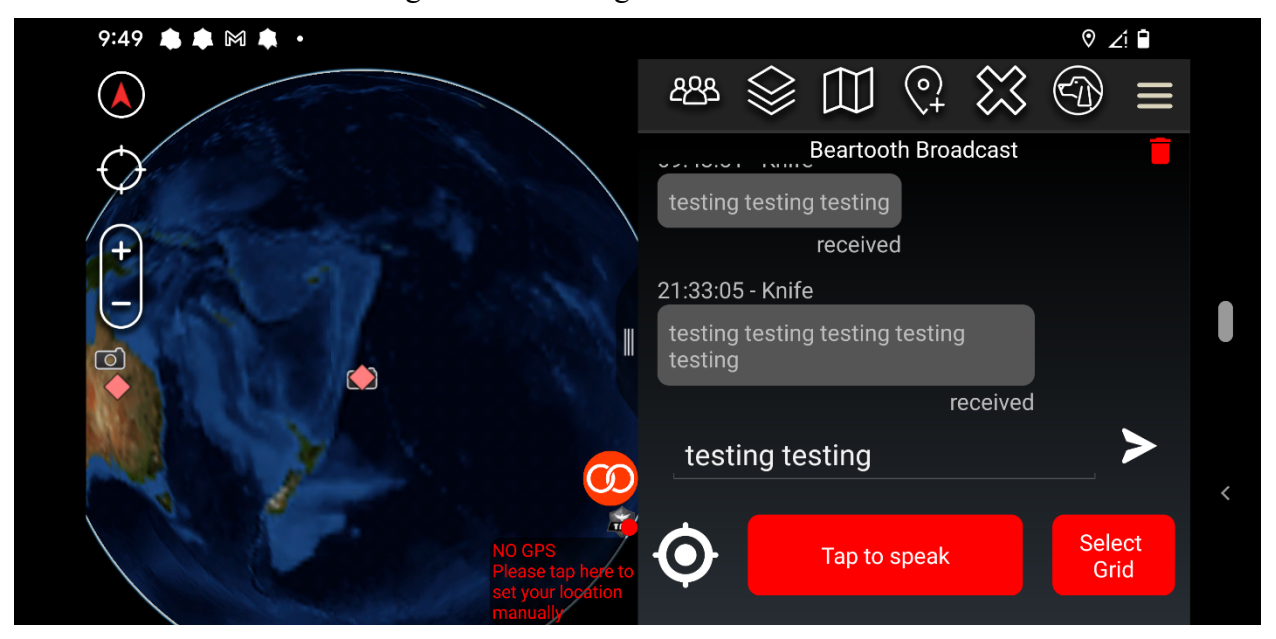

Hitting the icon with the three figures will bring back the list of contacts. A new contact should be entered, this is the other phone, in this case listed as "Knife".

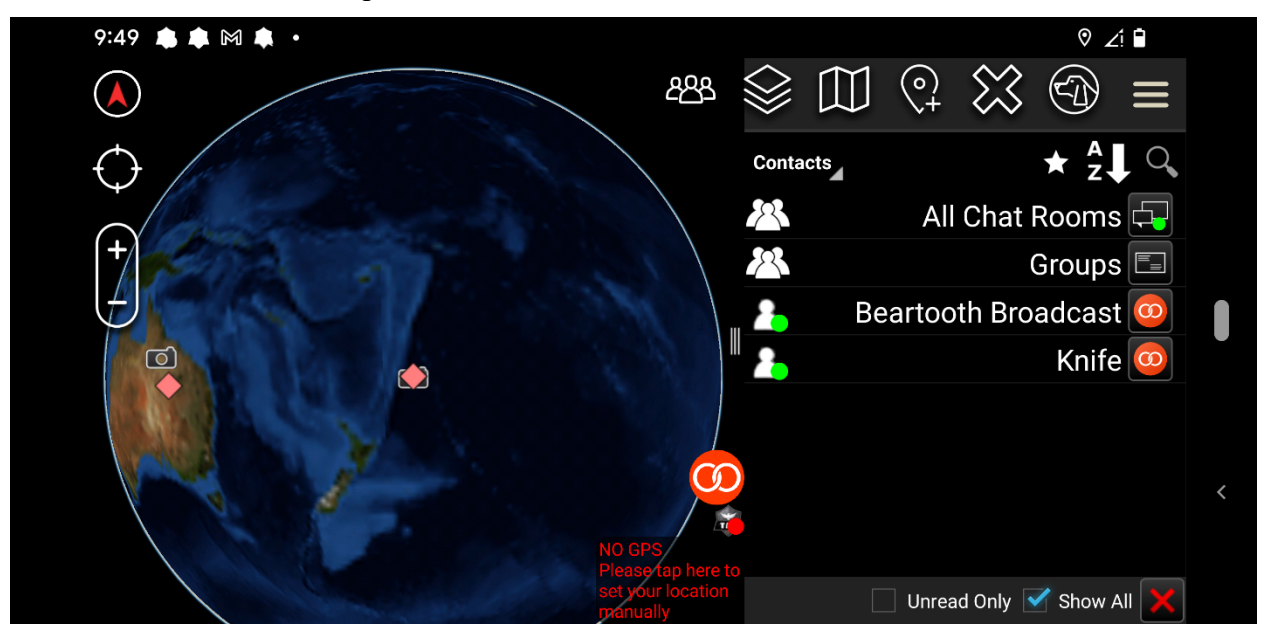

The phones are now connected to each other. When sending a picture you will select the other phone individually, in this case selecting 'Knife' as the recipient.

## **Sending a picture**

Return to the 1st phone. select the right icon, showing three horizontal bars. Scroll down until you reach the 'Quick Pic' option:

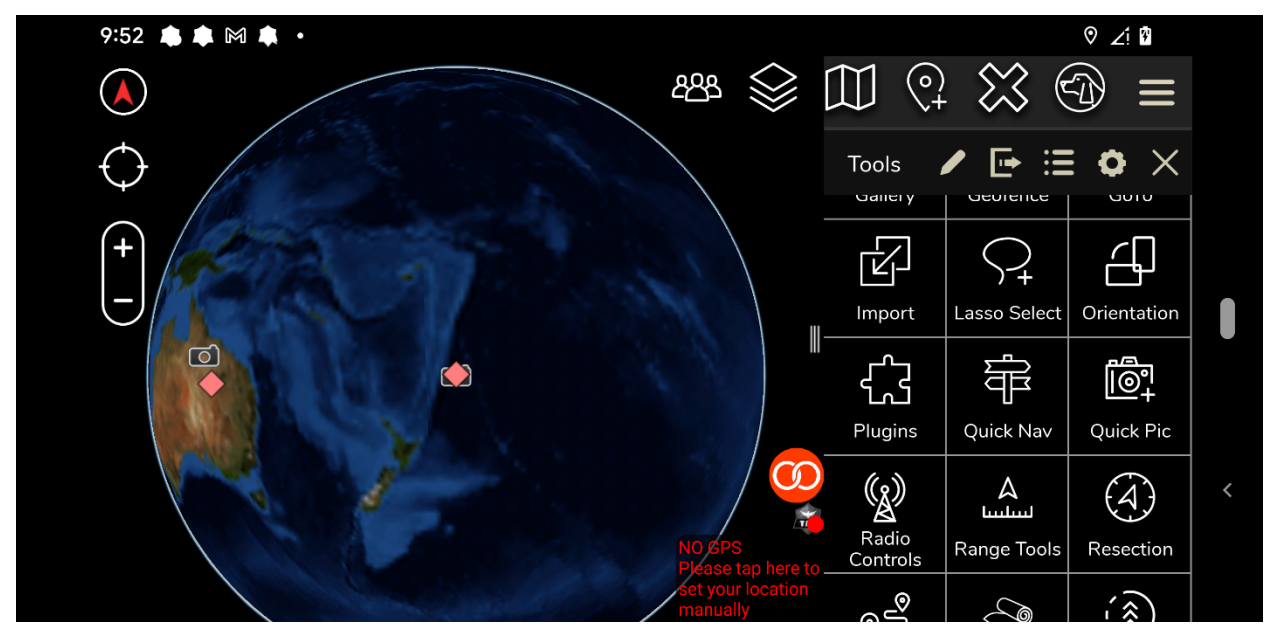

This brings up the camera on the right side of the screen. Take a picture. In the example below a picture of a window was taken:

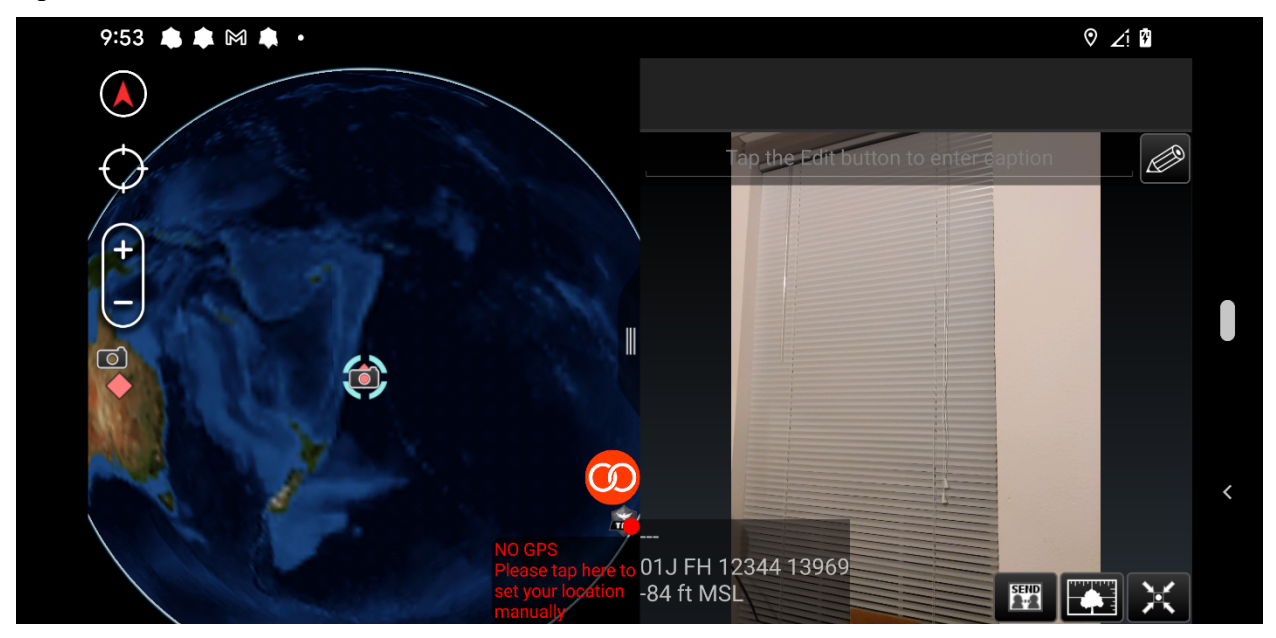

In the group of icons at the bottom left, select the 'send' icon at the right of the group. This will bring up the following screen:

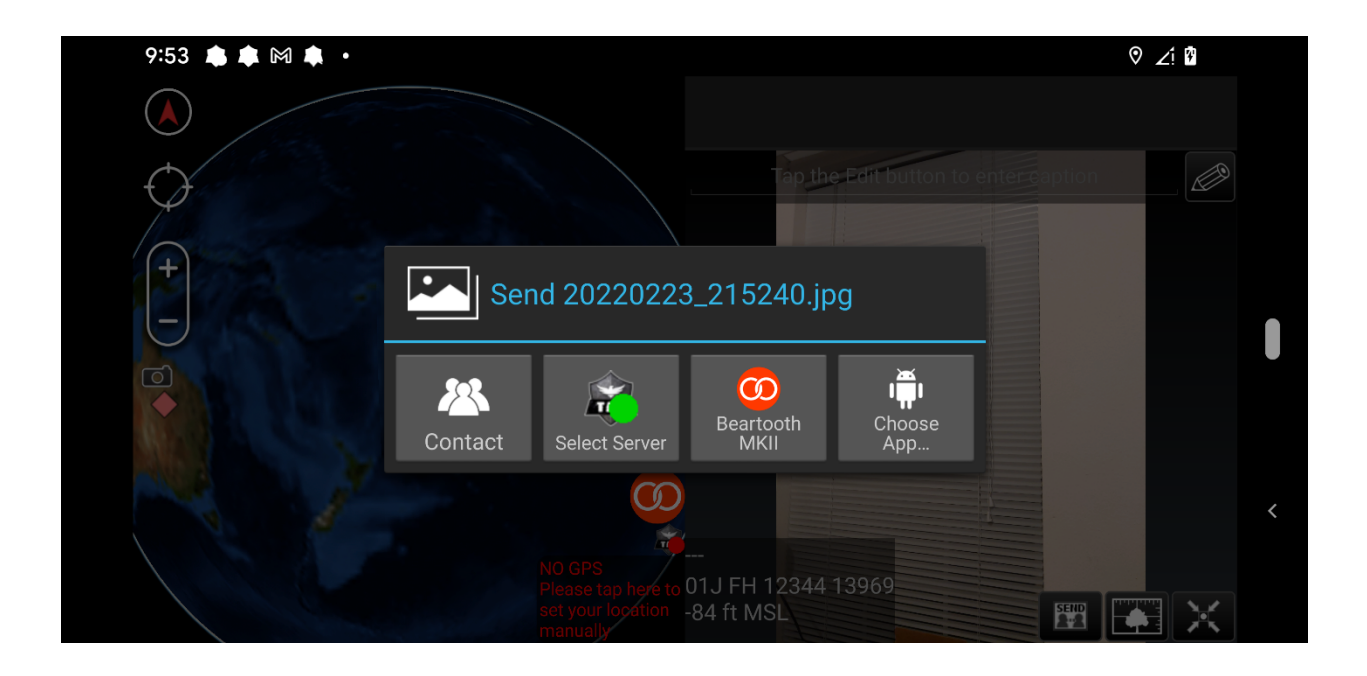

Choose 'Beartooth MK II'. This will bring back the list of contacts:

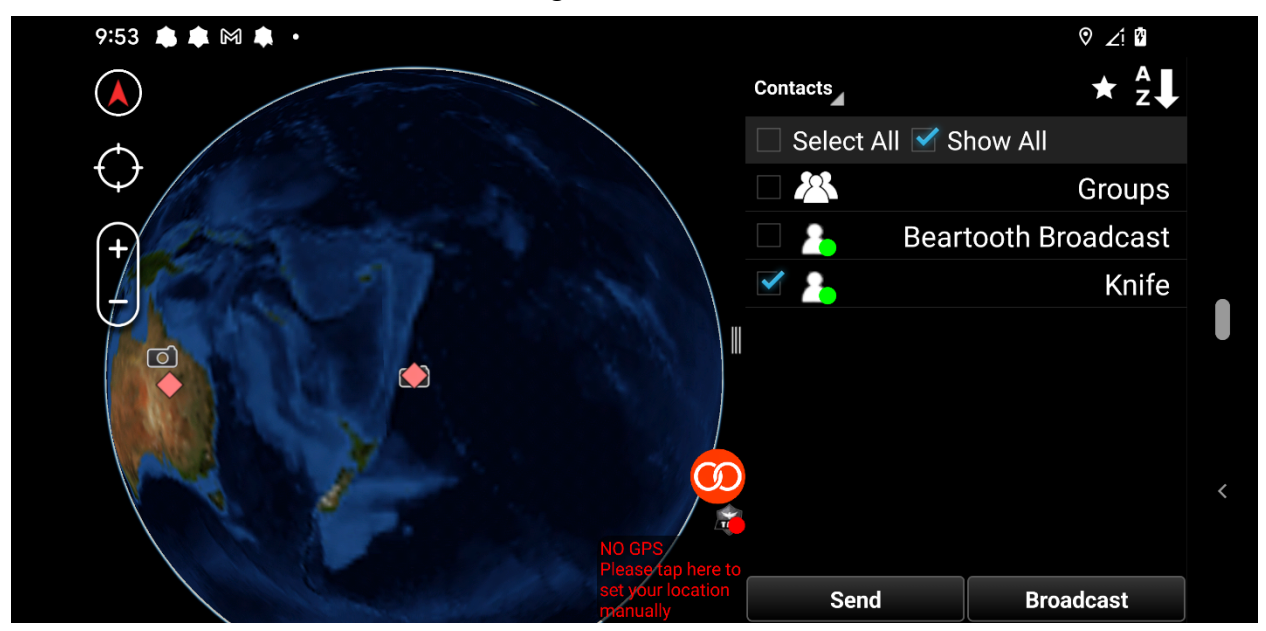

Select the companion device, in this case 'Knife' and select 'Send' at the bottom of the screen.

Now, if you swipe from top to bottom a progress screen will appear, showing the progress in transmitting the picture:

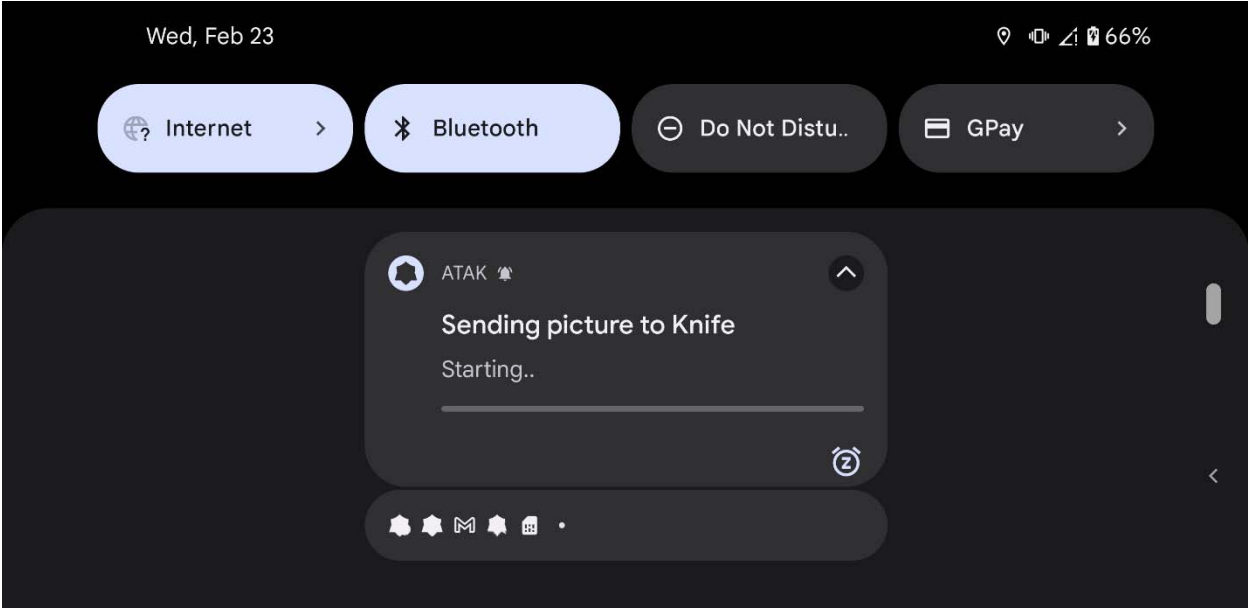

It should show the percentage transmitted as the picture is sent:

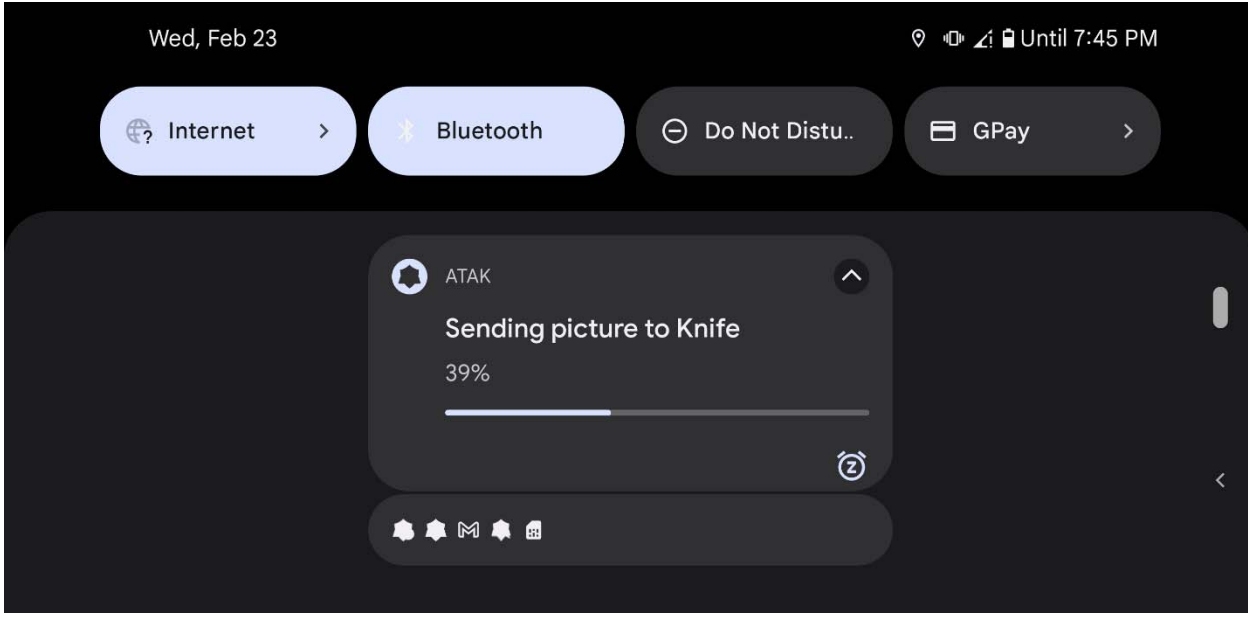

However, it is possible that there will be a problem in the transmission and an error might be reported:

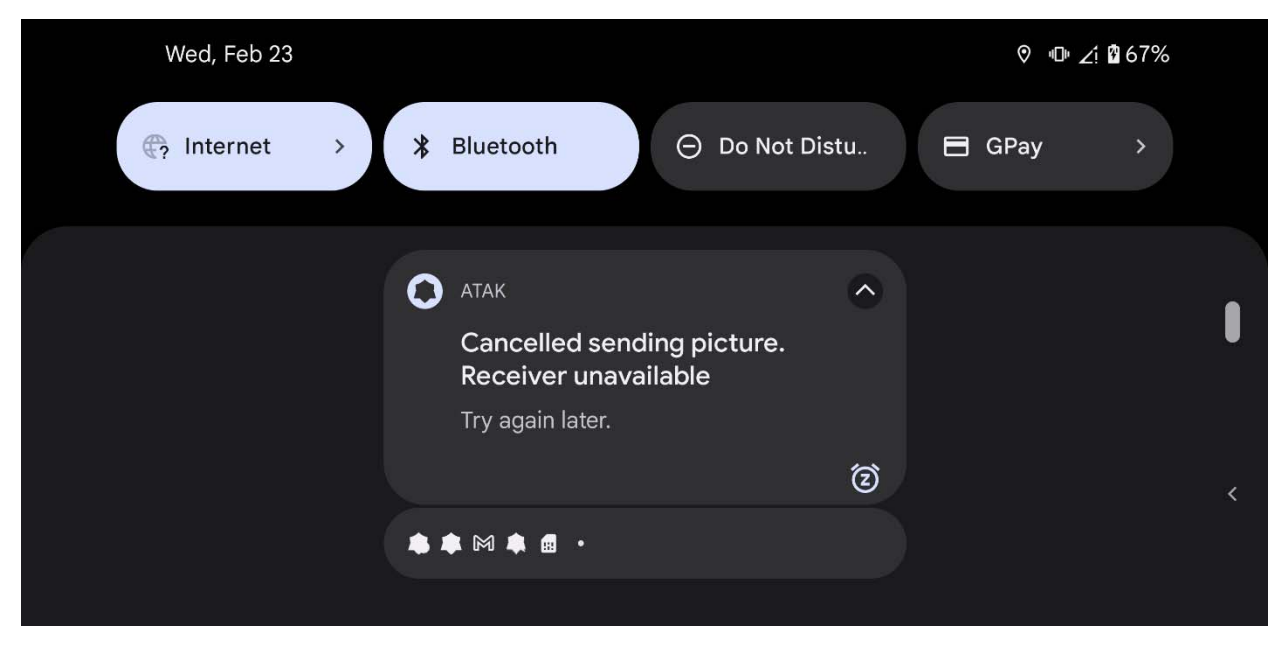

In this case, reestablish the connections and try again.